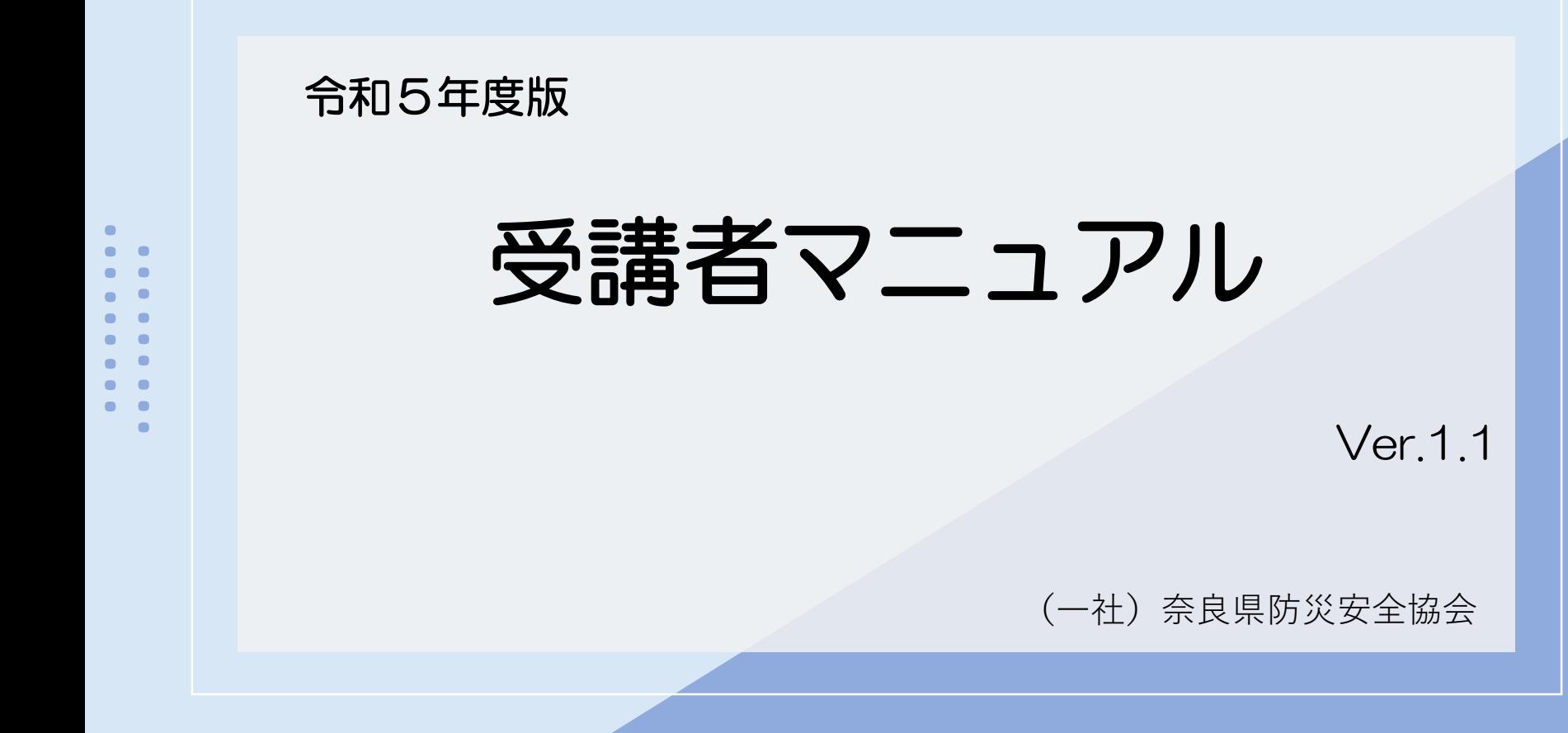

※画像はイメージです。実際の画面と異なることがございますのでご了承ください。

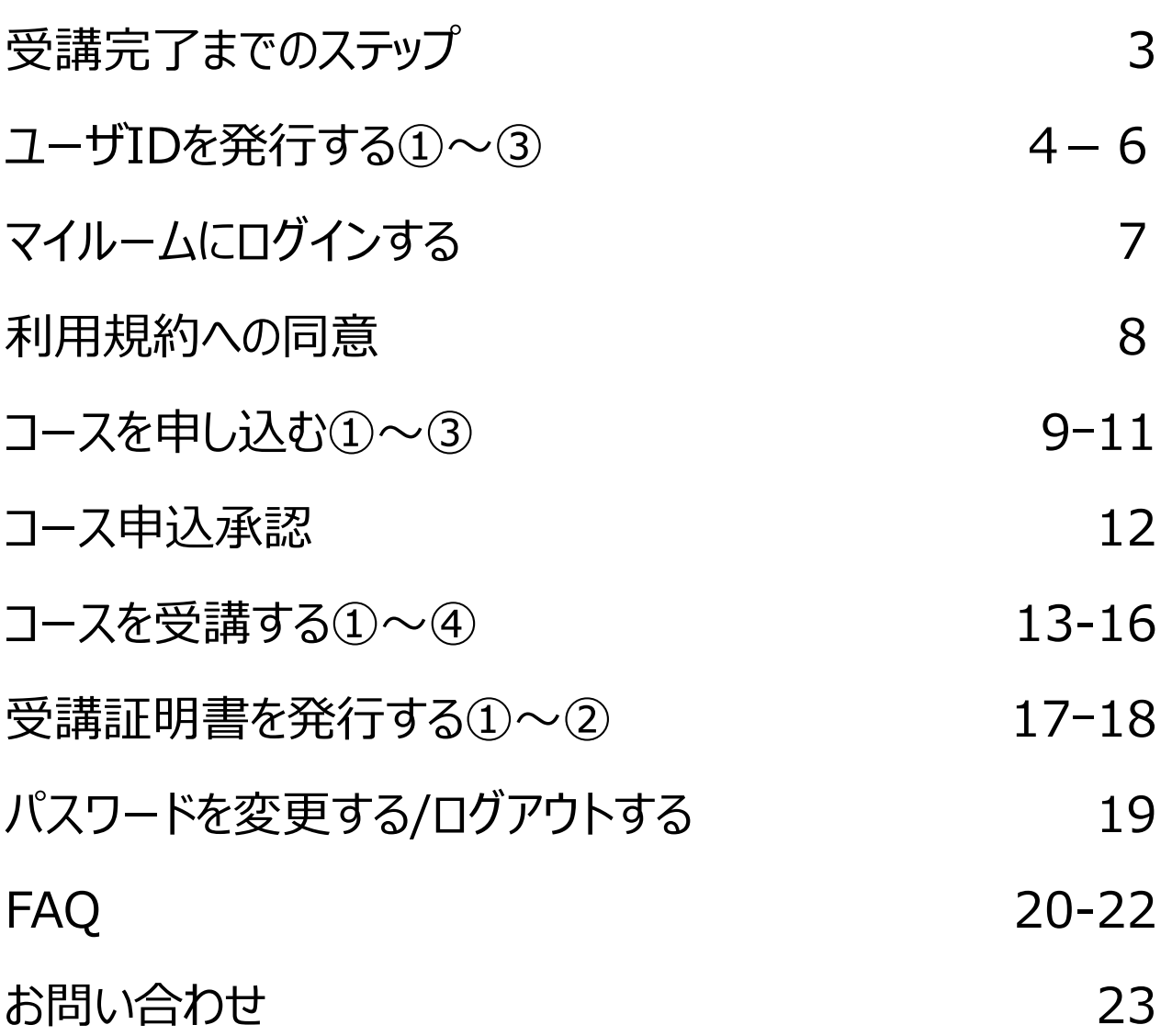

2

單

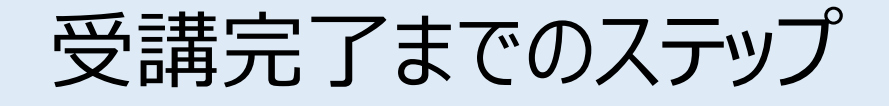

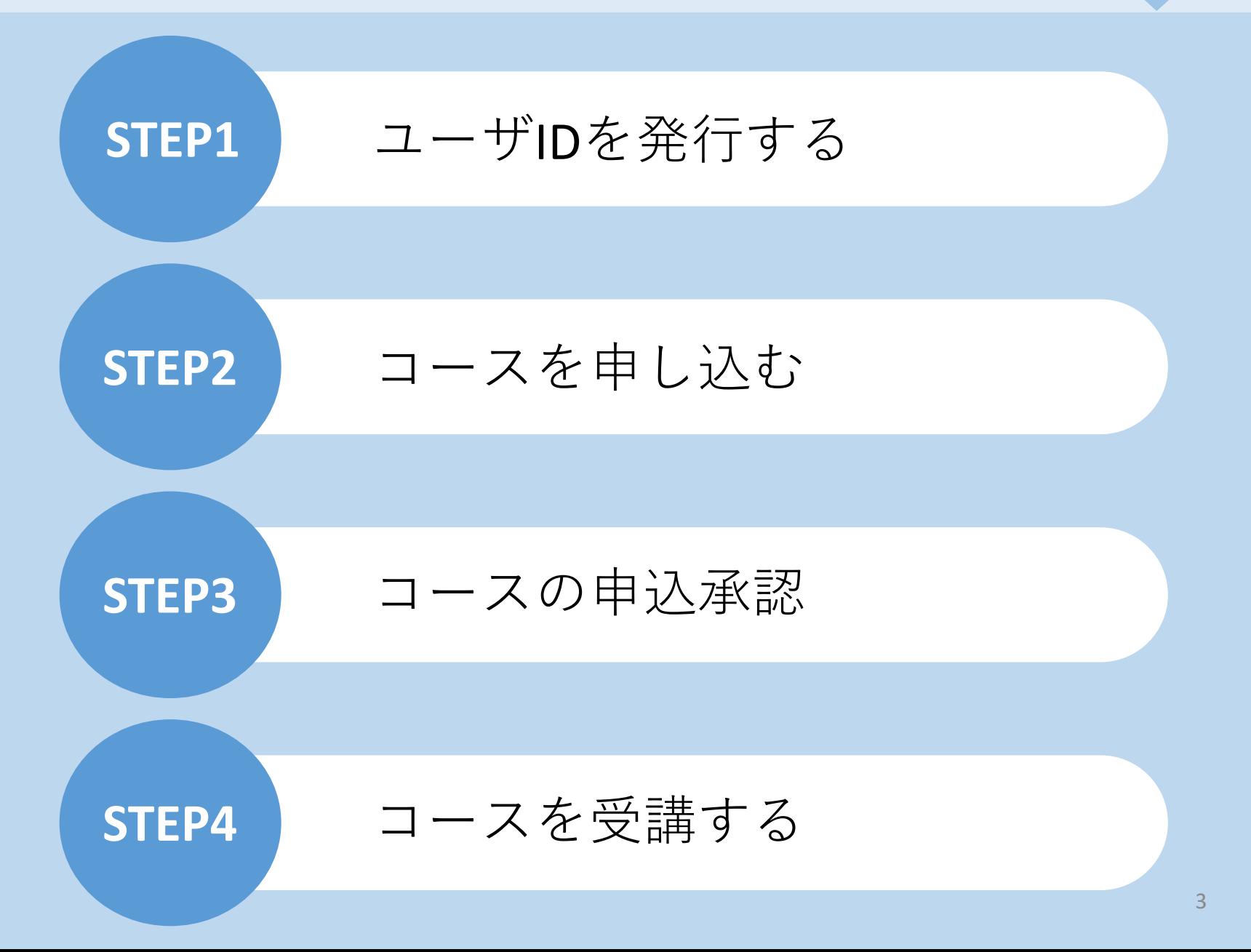

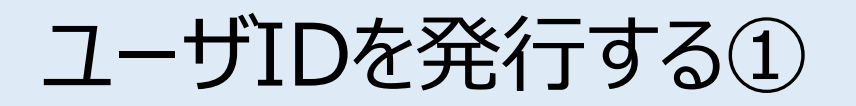

案内のあったURLにアクセスいただきますと、こちらの画面に遷移します。 ご自身の情報を入力し、IDを発行します。 ※郵送での受講申請受付後にID発行ページのURL、企業ID、パスワードは、テキストと同封して送 付します。

[お客様専用ページログイン画面]

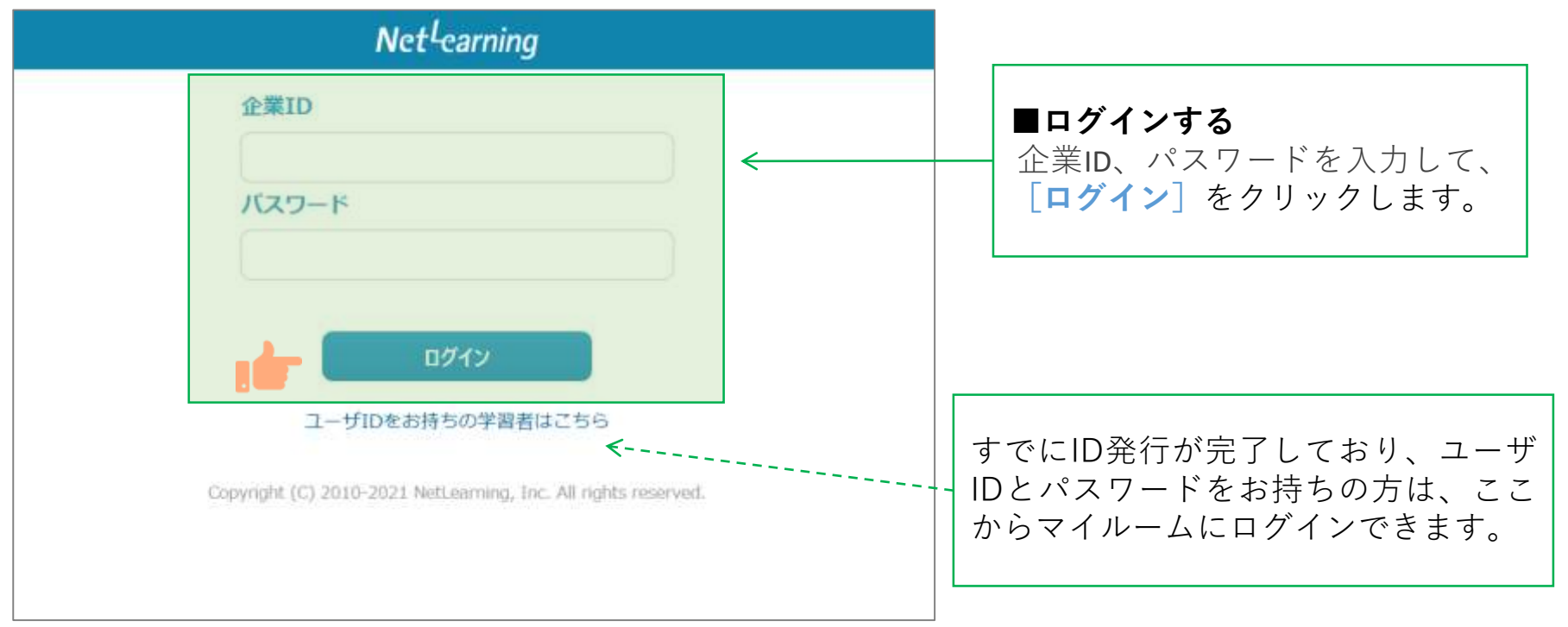

ユーザIDを発行する②

**STEP1**

画面の指示にしたがって、必要な項目を入力してください。

**[確認]**をクリックすると、登録確認画面が表示されます。(**[クリア]**をクリックすると全項目が空欄 に戻ります)

※受講申請書と同じ情報を入力してください。

 $[+7.10 \times 10^{-1} + 7.1]$ 

異なる情報を入力するとコース申込の申請が承認されない場合がございます。また、情報変更が必要な 場合は速やかに(一社)奈良県防災安全協会ご連絡ください。

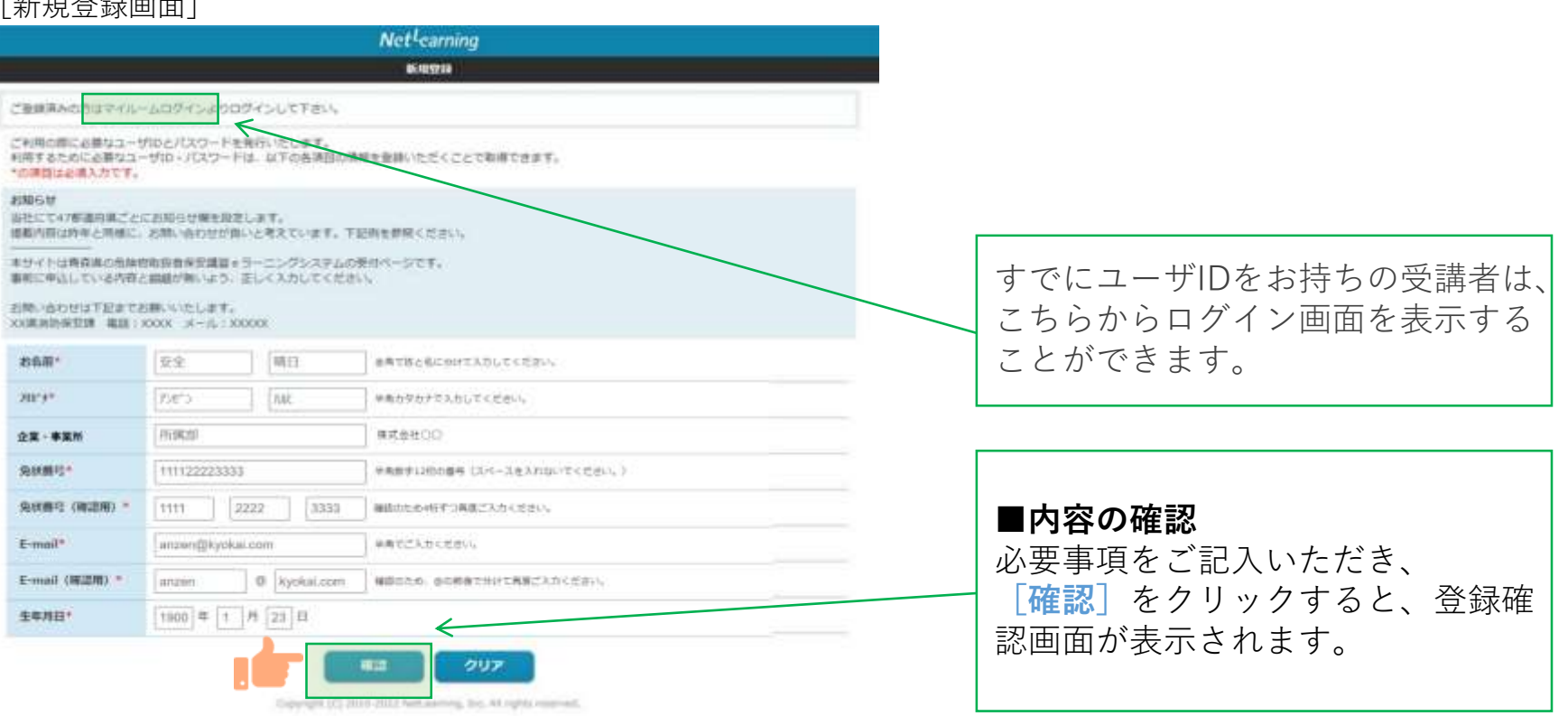

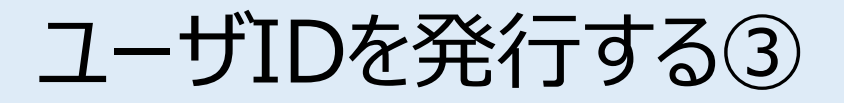

登録確認画面で内容を確認し、内容が正しければ**[発行]**を、修正が必要ならば**[戻る]**をクリック します。**[発行]**をクリックすると、ユーザID発行画面が表示されます。

※登録確認画面では入力内容の修正ができないため、修正したい場合は入力画面に戻って修正してく ださい。

[登録確認画面]

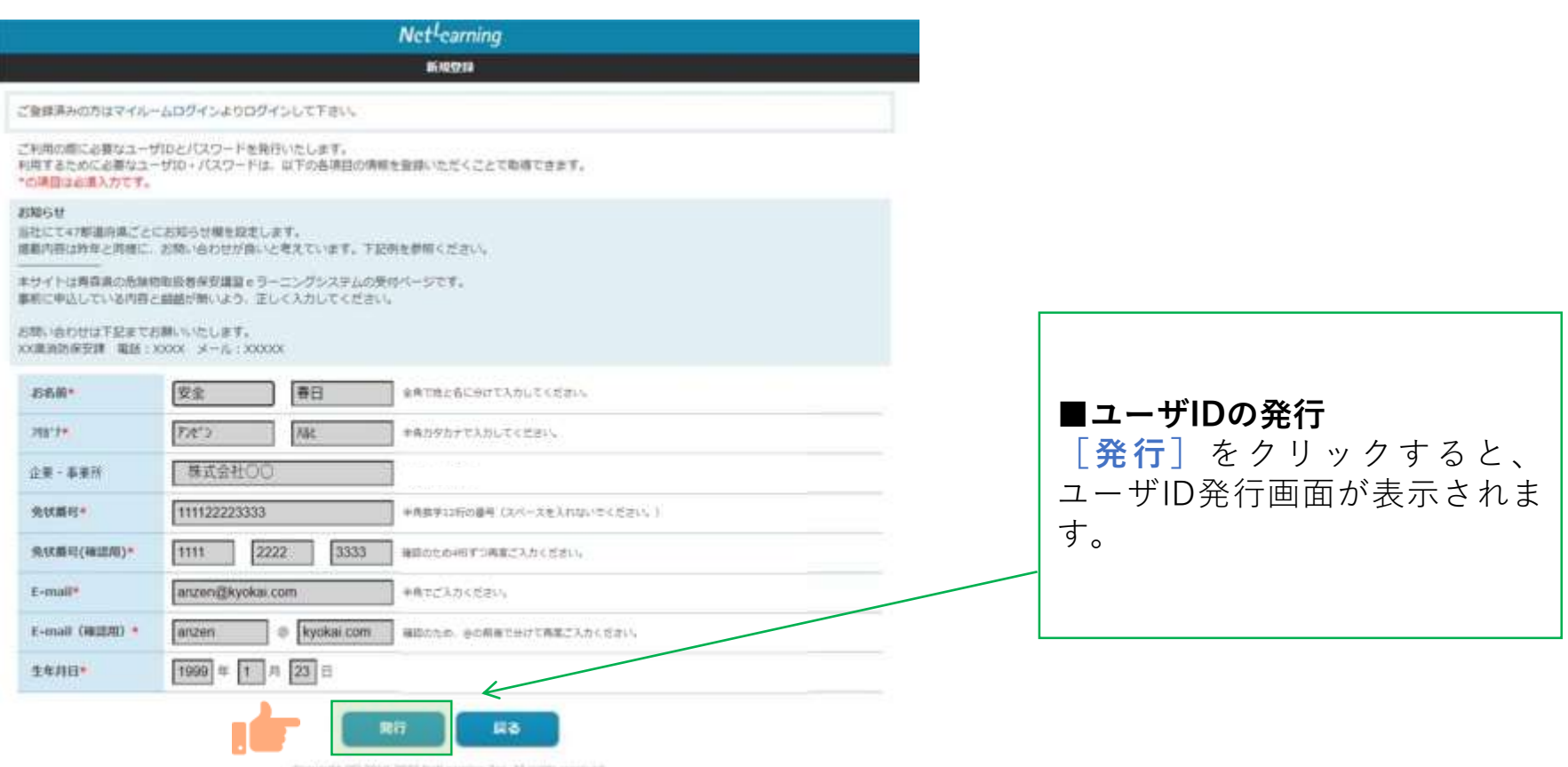

Capaciph (C) 2016 2022 NetLearning, Inc. All rights reserved.

マイルームにログインする

ユーザID発行画面に、自動発行されたユーザIDとパスワードが表示されます。 **[利用規約確認]**をクリックするとマイルームにログインします。 ※ユーザID、パスワードは新規登録画面で入力したメールアドレス宛(以下、登録メールアドレスとい う)にも自動で送信されますので、そこからもマイルームにログインいただけます。 ※発行したユーザIDとパスワードは、コース申込時だけでなく実際に受講が開始した後にもそのままご使 用いただきますので、受講修了まで大切にお手元で保管してください。

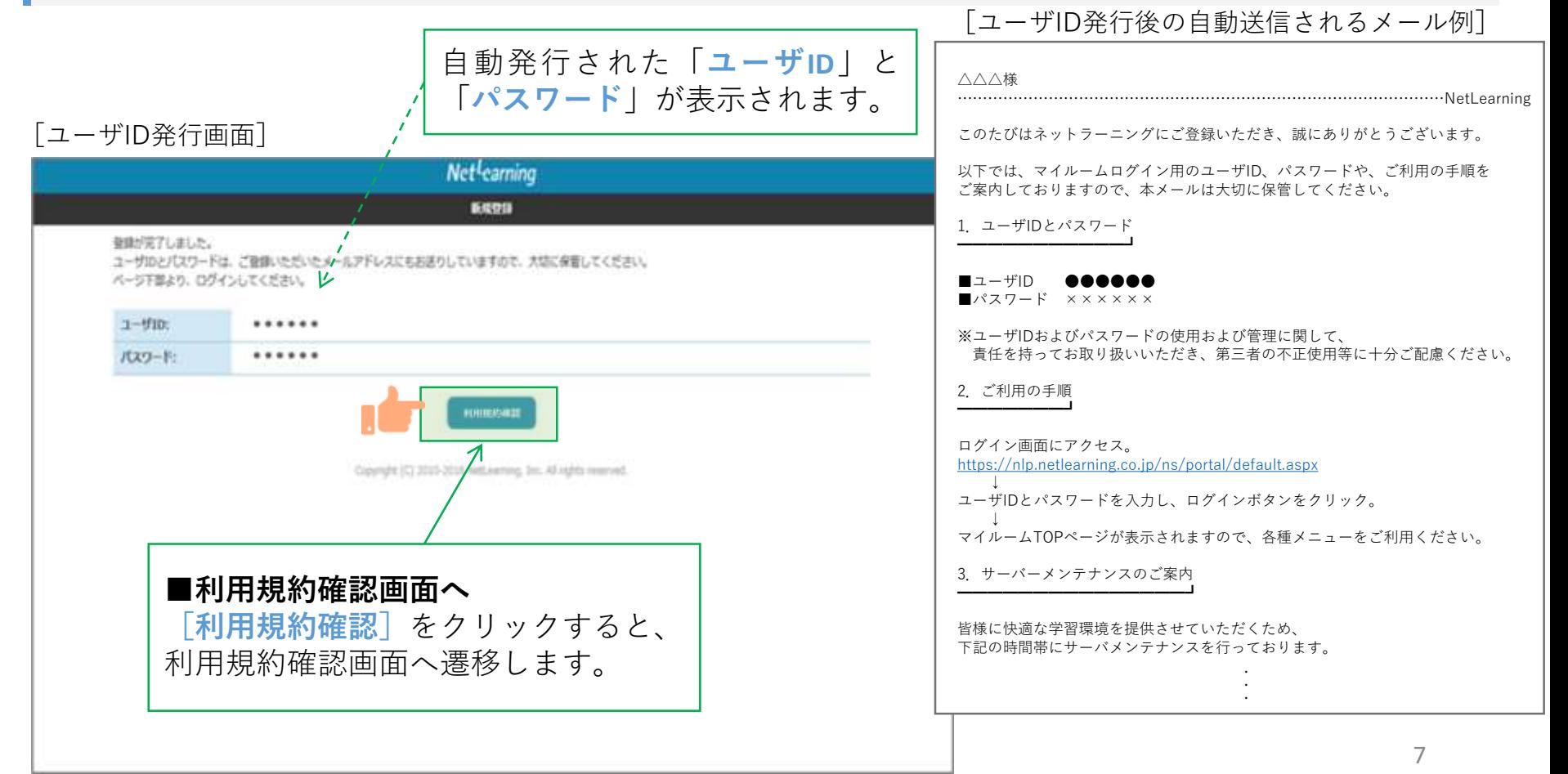

利用規約への同意

**STEP1**

#### 利用規約が表示されます。

※下の画面例は一例であり、実際に表示される項目とは異なる場合があります。

#### [利用規約画面]

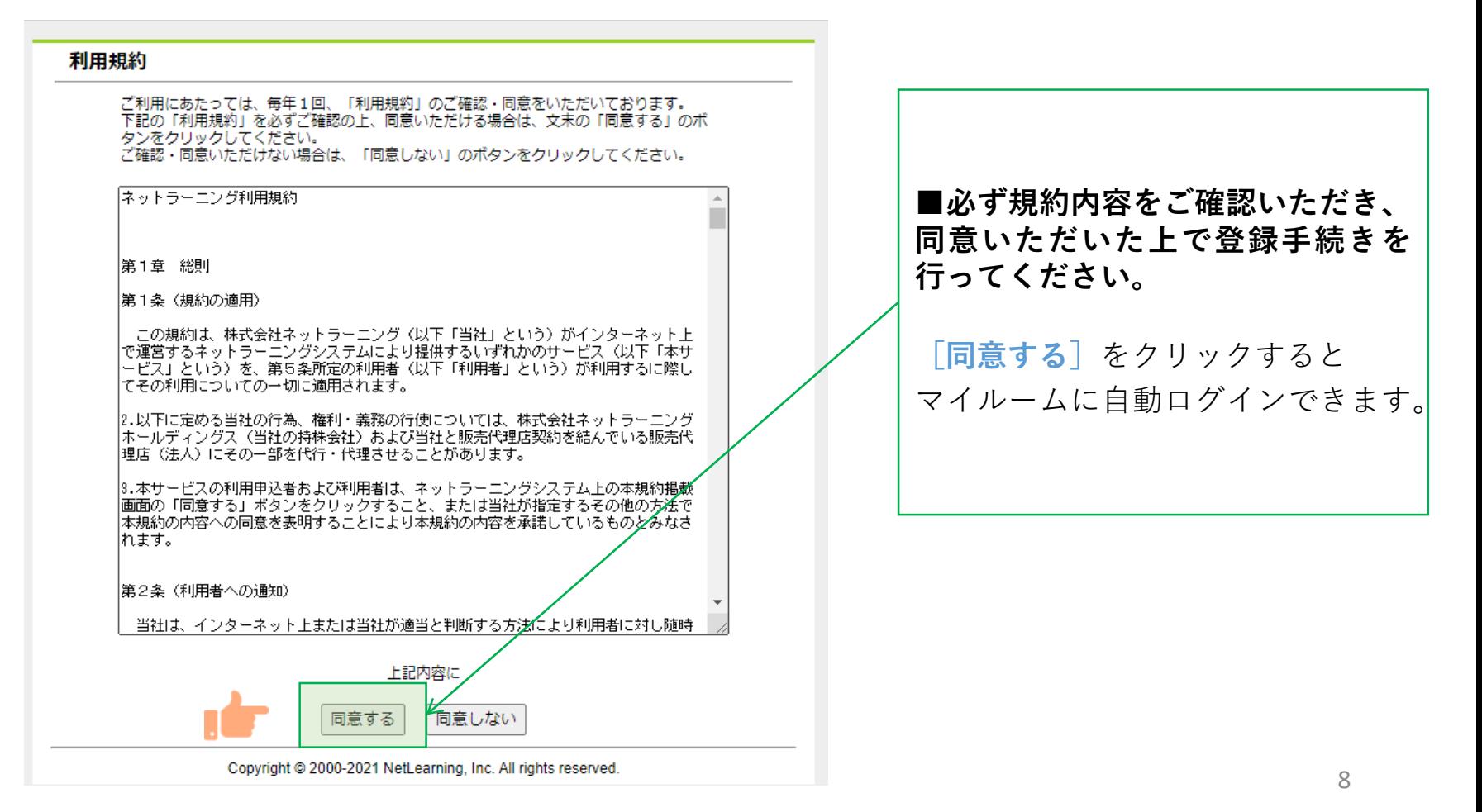

コースを申し込む①

マイルームTOP画面の**[コース申込]**をクリック、または**[申込]**タブから**[コース申込]**をクリック すると、コース申込画面が表示されます。

**STEP2**

[マイルームTOP画面] 日本語 v パスワード変更 ログアウト ■新規にコースを申し込む(1) **[コース申込]**(どちらでも可) マイルーム 申认 をクリックすると、コース申込画 面が表示されます。 コース申込 お知らせ 山田太郎 様 ABCD1234 登録されているお知らせはありません。 ■ デイリーノート コース コース申込 >  $\times$ タイトルのキーワード検索ができます。 受講可能なコースはありません。 9

コースを申し込む②

**STEP2**

コース申込画面で、受講を希望するコースの左側にある四角いチェックボックスをクリックして チェックを入れ、**[確認]**をクリックします。申込確認画面で内容を確認の上、**[申込]**をクリック します。

[コース申込画面]

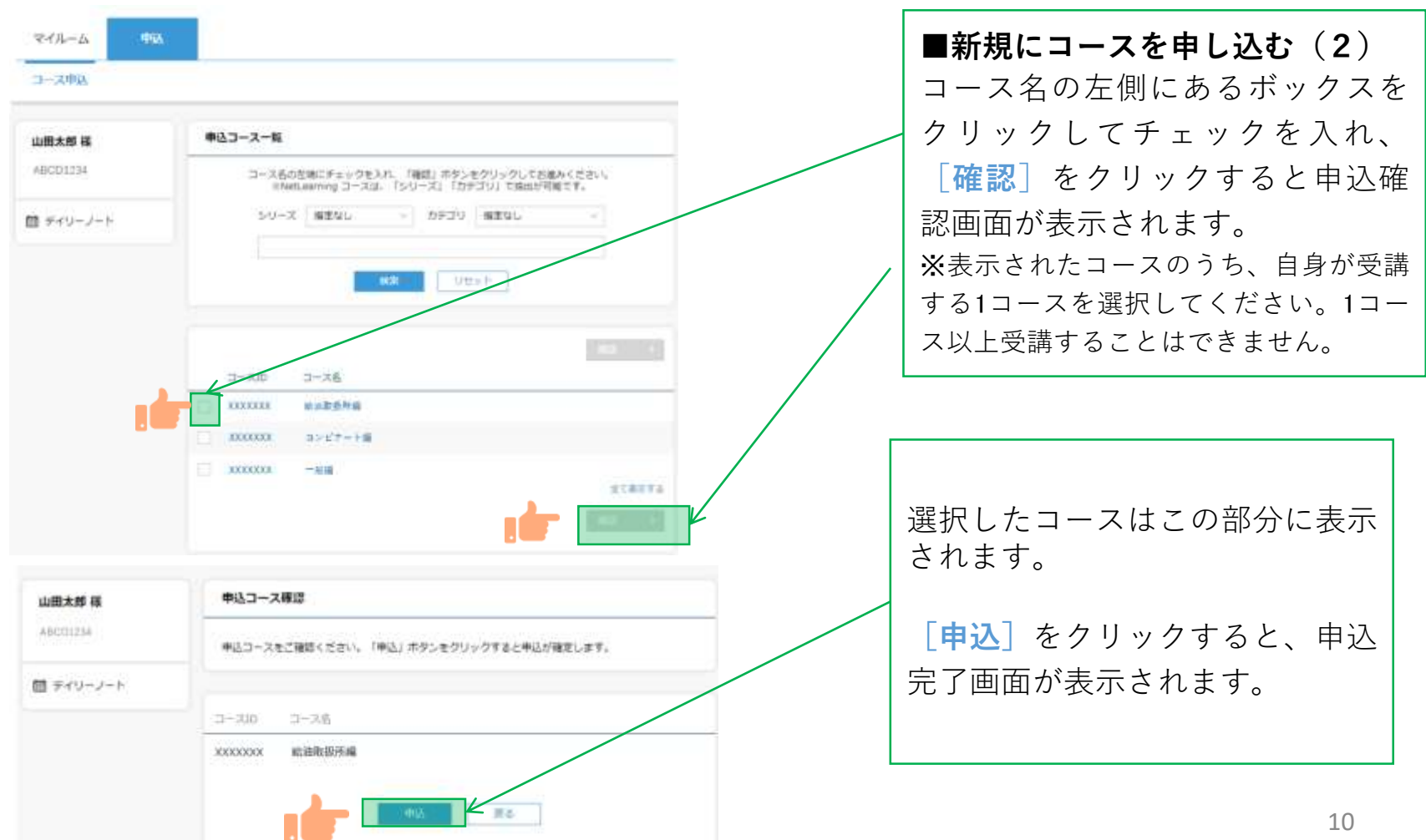

# コースを申し込む③

**STEP2**

コース申し込みが終了すると登録しているメールアドレスに「お申込み内容のご確認」のメールが届 きます。

[メール文面]

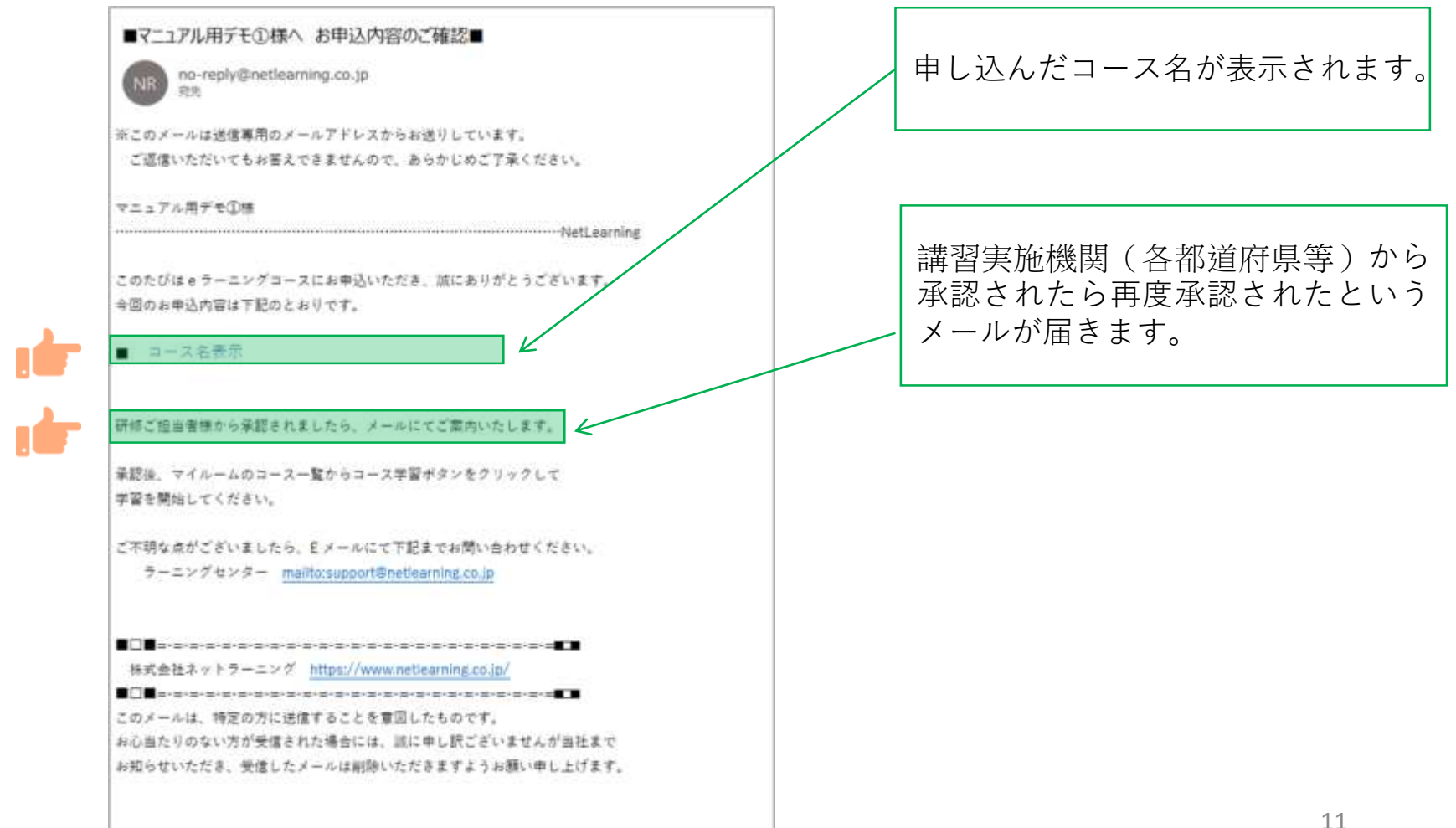

### コース申込承認

(一社)奈良県防災安全協会にてコースの申し込みが承認されたら、承認結果メールが届きます。

**STEP3**

内容を確認しコースの受講を開始してください。

※承認結果メールは、令和5年9月1日に送信予定です。

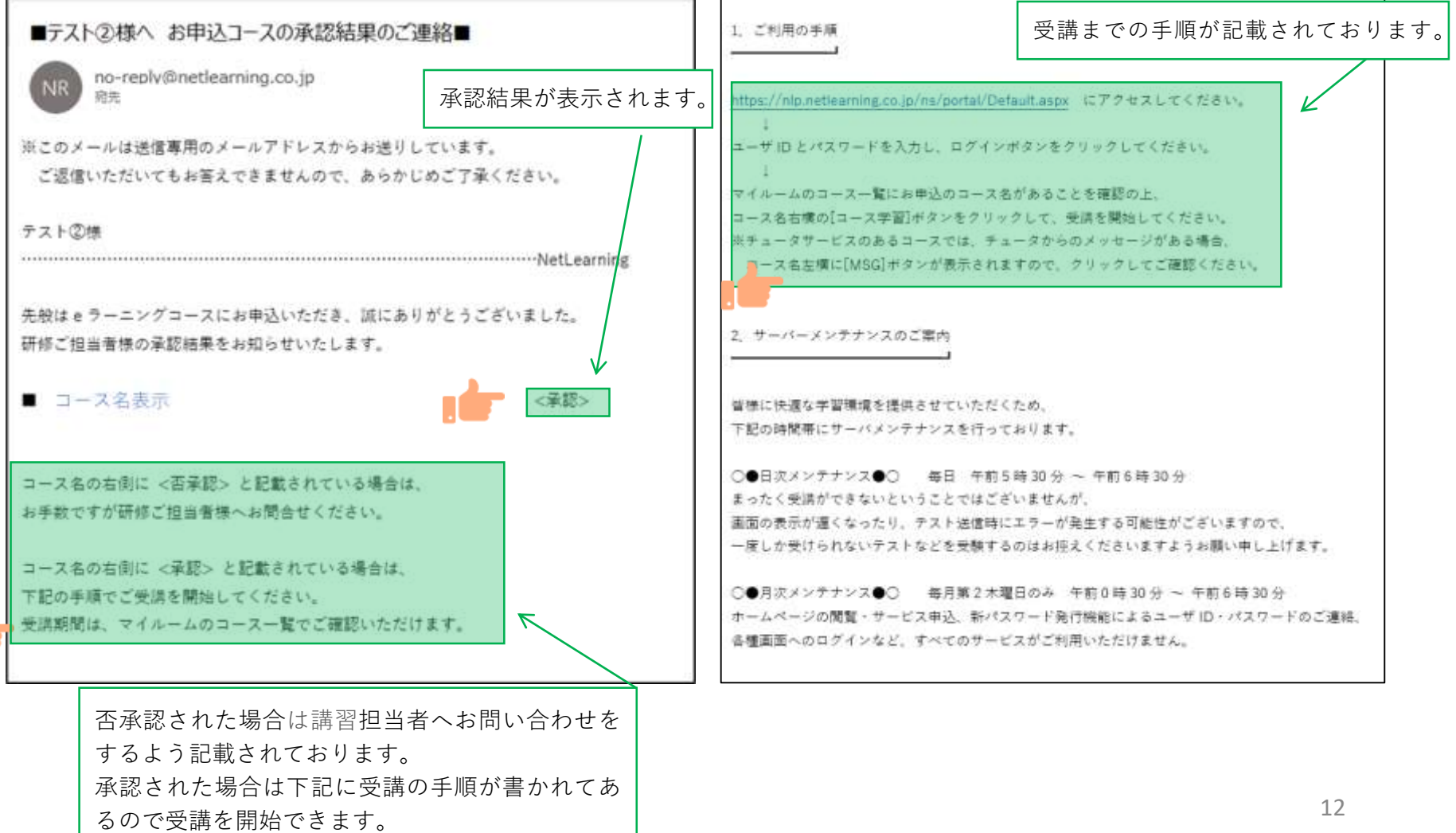

コースを受講する①

**マイルームへログインする**

①メールで通知されたURLまたはネットラーニングホームページ上部の「マイルームログイン」からアクセ スします。

②表示されたログインページに、コース申込時に使用されたユーザIDとパスワードを入力します。

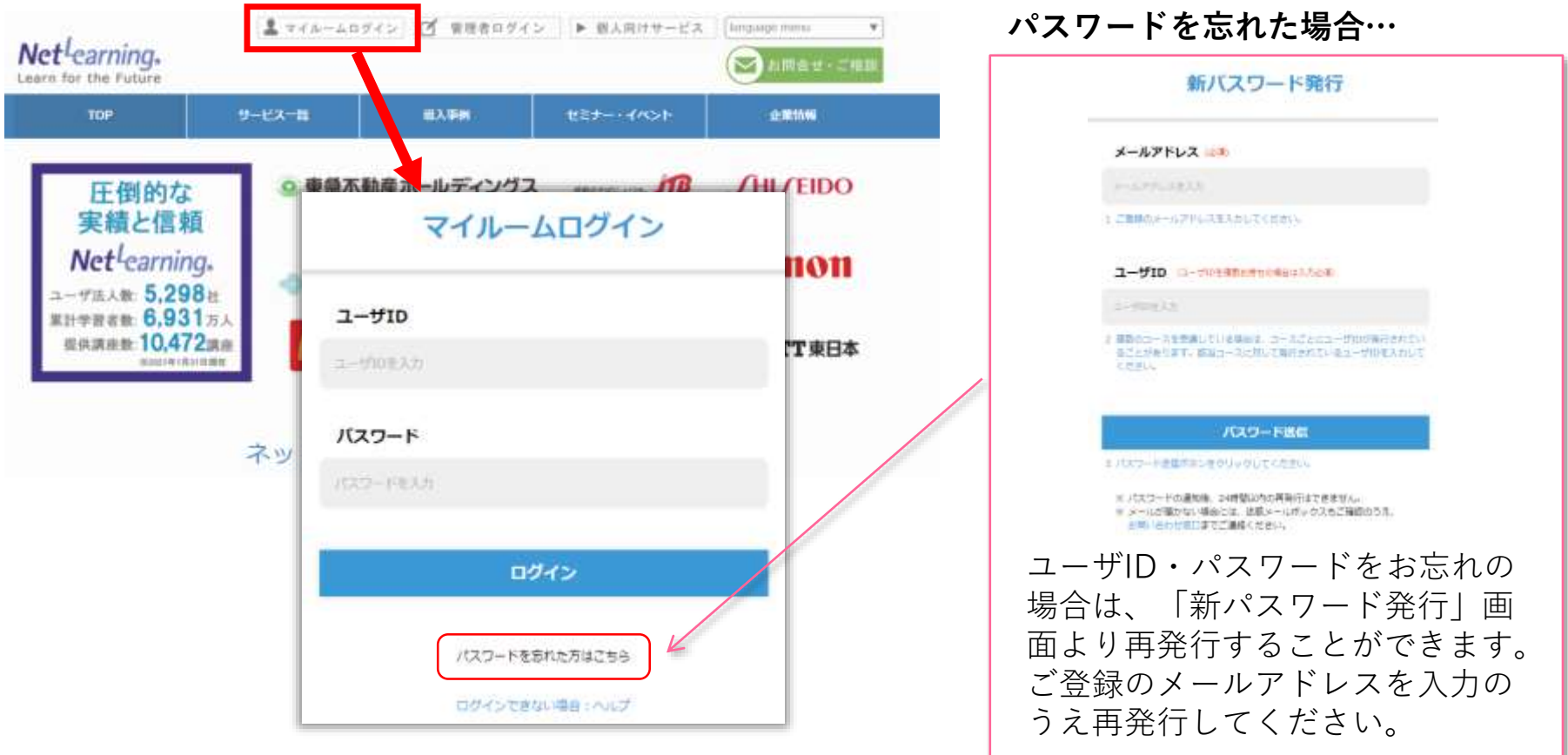

コースを受講する②

**STEP4**

### **「マイルーム」から学習ページに入る**

ログインすると、「マイルーム」 ページが表示されます。

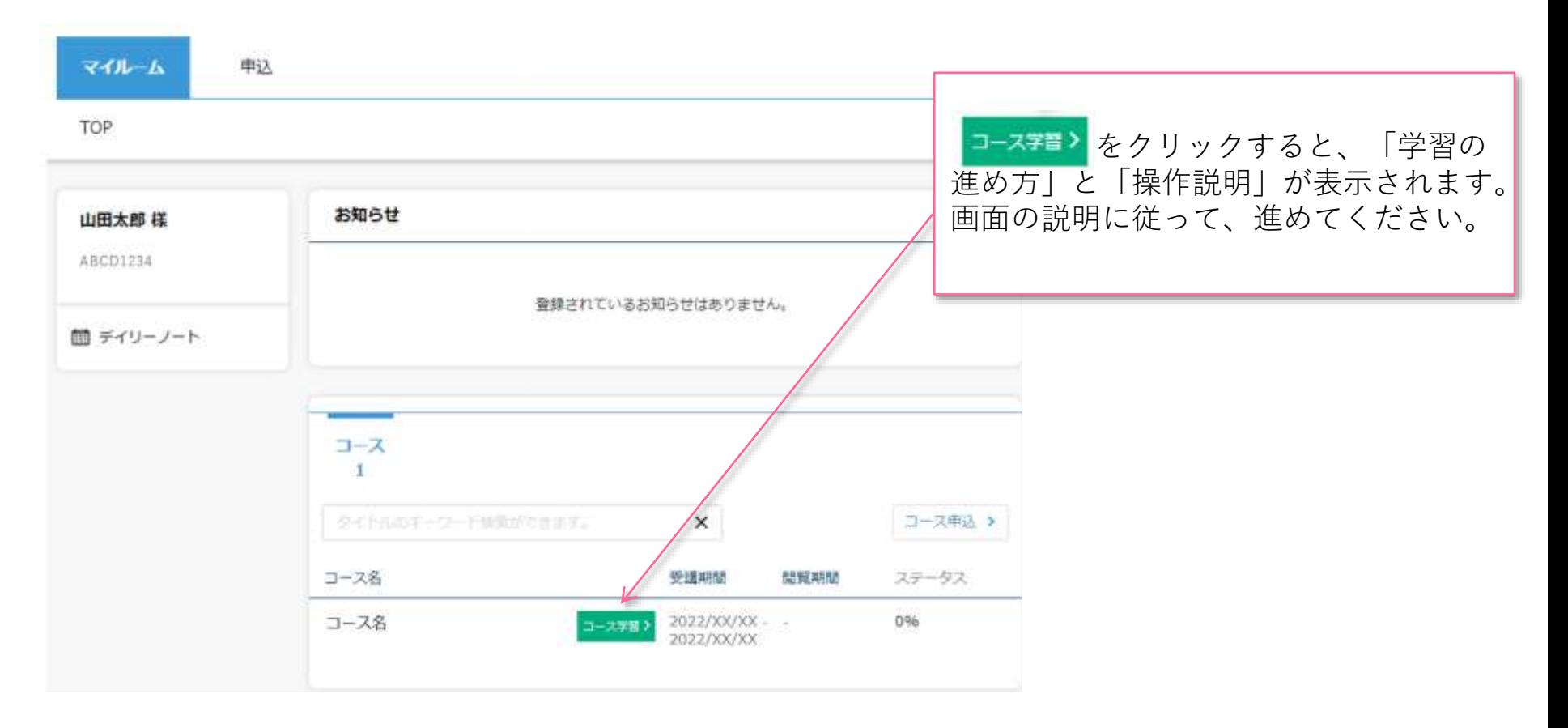

コースを受講する③

#### **コースにて学習を開始ください。**

受講期間中は何度でもご視聴いただけます。以下はコース内の画面イメージです。

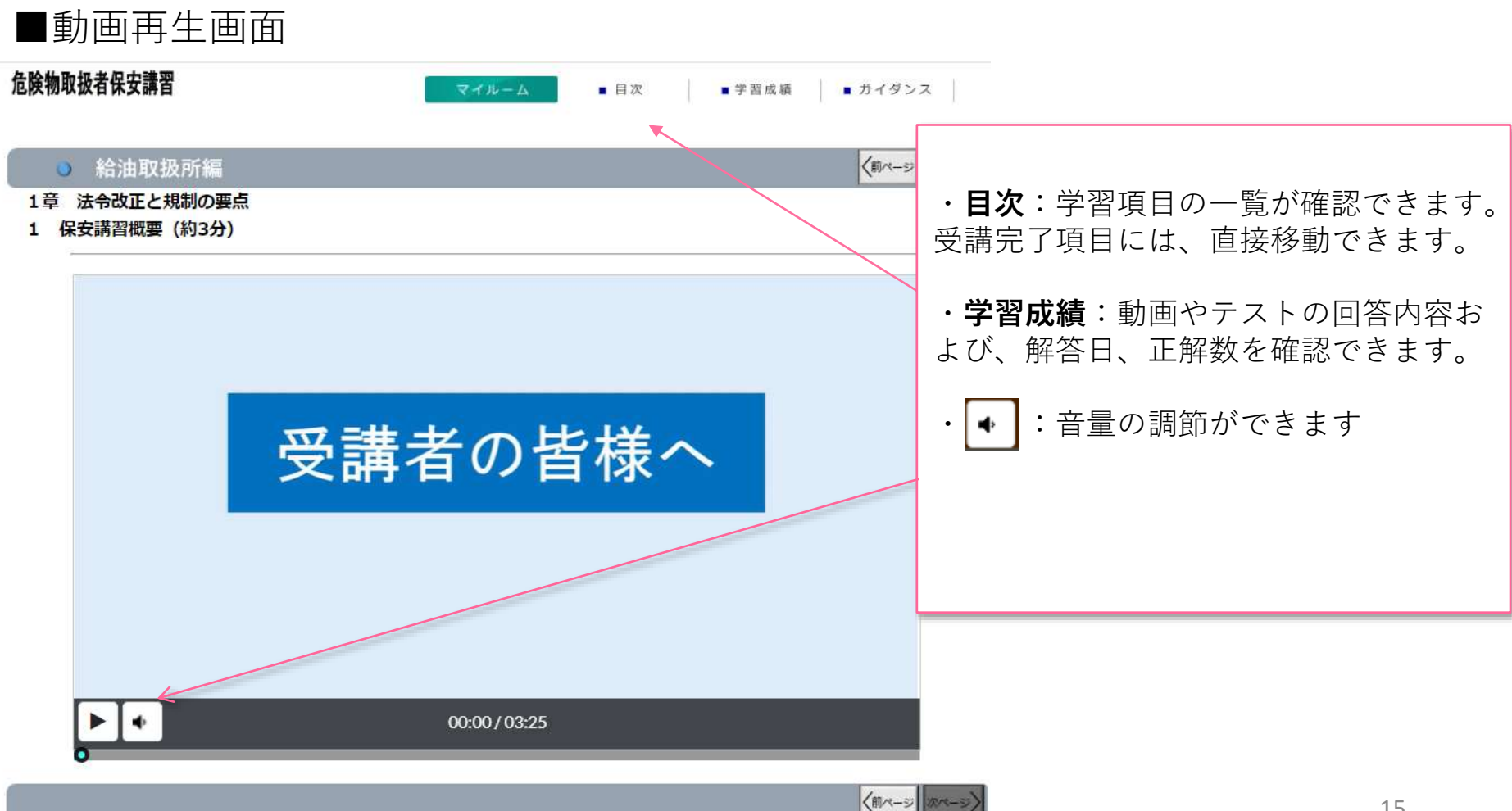

コースを受講する④

#### **コースレビューへの回答**

レッスン内のすべてのテストに回答いただき、最後のコースレビューに回答送信いただくと修了となります。 ※コースレビューはすべてのテストを回答いただかないと表示されません。

**STEP4**

コースレビューが表示されない場合は、「学習成績」より未回答のテストがないかご確認ください。 下の画面例は一例であり、実際に表示される項目とは異なります。

 $O1$ 今回の学習はどのようなスタイルで和用されましたか? ①最終ページに進むと、コースレビュー(受講後 OA 会社で就業時間中に利用した アンケート)画面が表示されます。 OB 会社で就業時間外に利用した ○○ 在宅勤務で就業時間中に利用した ②「回答完了」ボタンを押してコースの修了となり OD. 在宅勤務で就華時間外に利用した ます。 ○F. 講勤時間や外出移動中に利用した ※すべての動画を視聴し、テストに回答することで  $O<sub>2</sub>$ このコースの学習はいかがでしたか? コースレビューに回答できるようになります。 OA. とても満足している OB. どちらかといえば満足している ※コースレビューに回答しないと、マイページ上の ○C. どちらかといえば満足していない ステータスが「修了」となりませんので、必ず回答 ○D. とても不満である して下さい。 ↓コースレビュー回答送信後画面※「回答完了」ボタンをクリックすると「送信して 负除物取扱者保安課因 宜しいですか?」等のメッセージが表示されます。  $\blacksquare$  HERE  $\bullet$  WEIGHT =  $\bullet$  H + V > X フィルーム メッセージボックス内の「OK」ボタンをクリックい  $0 - 125$  $(81 - 5)$ ただかないと、データが保存されませんのでご注意 あなたは既に謀習を修了しています。 ください。 受講証明書はマイルームから発行してください。 \*受講証明書は、マイルームの (修了証書) ボタンからダウンロードできます。 ※回答は一度完了すると、再度回答することは出来  $\langle E \rightarrow \rangle$ 16 ません。

# 受講証明書を発行する①

#### **受講証明書の発行**

コースレビューの回答が完了すれば、マイページに下記のような表示がされます。「修了証書」ボタンを押 すと、発行画面に移ります。

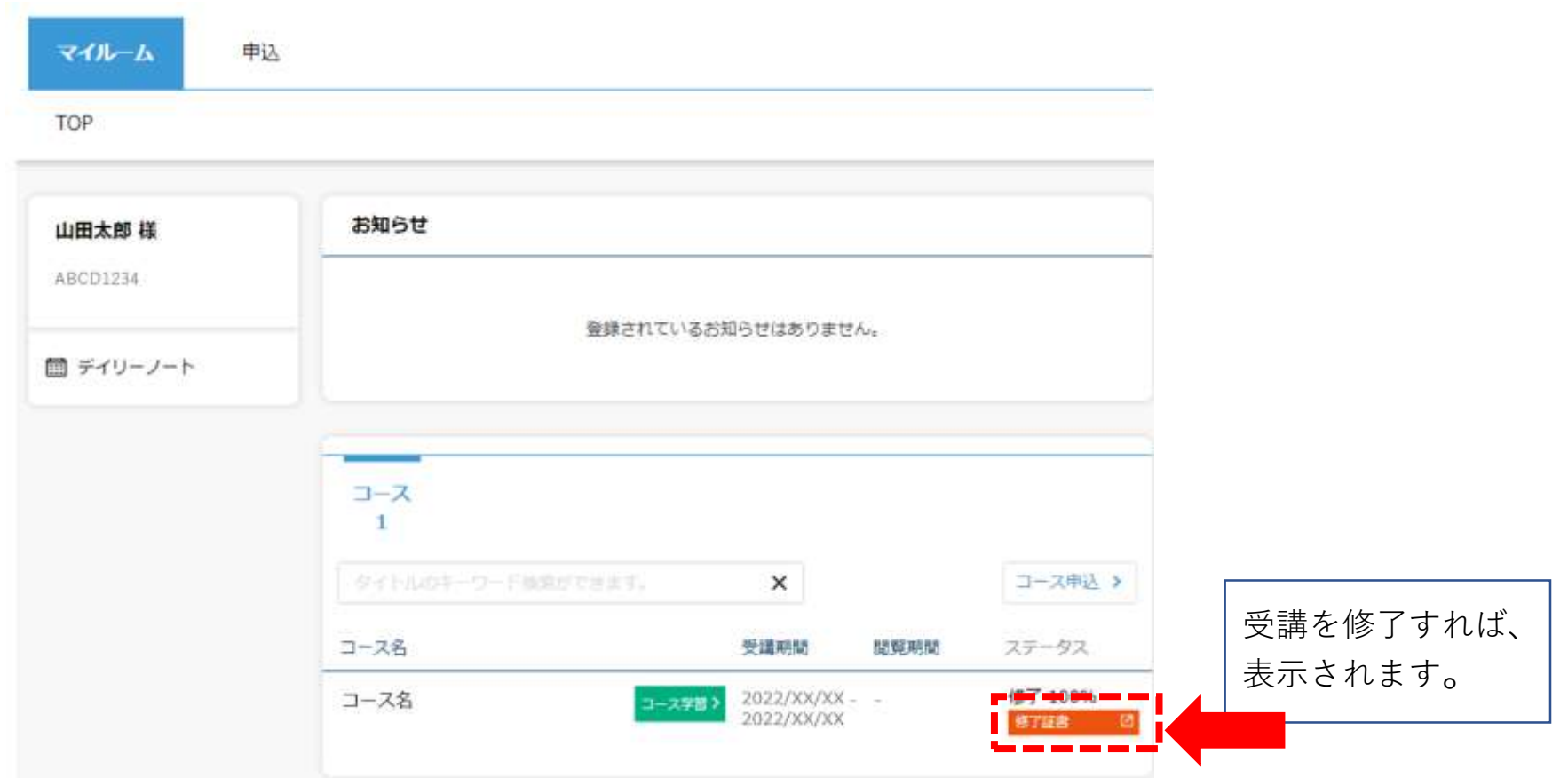

# 受講証明書を発行する②

#### **受講証明書の発行**

「修了証書」ボタンを押すと、下記のような画面が表示されるので、印刷し危険物取扱者免状と併せて保持 してください。データとしてスマートフォン等に保存することも可能です。受講証明書の※印で記載してい る内容にご注意ください。

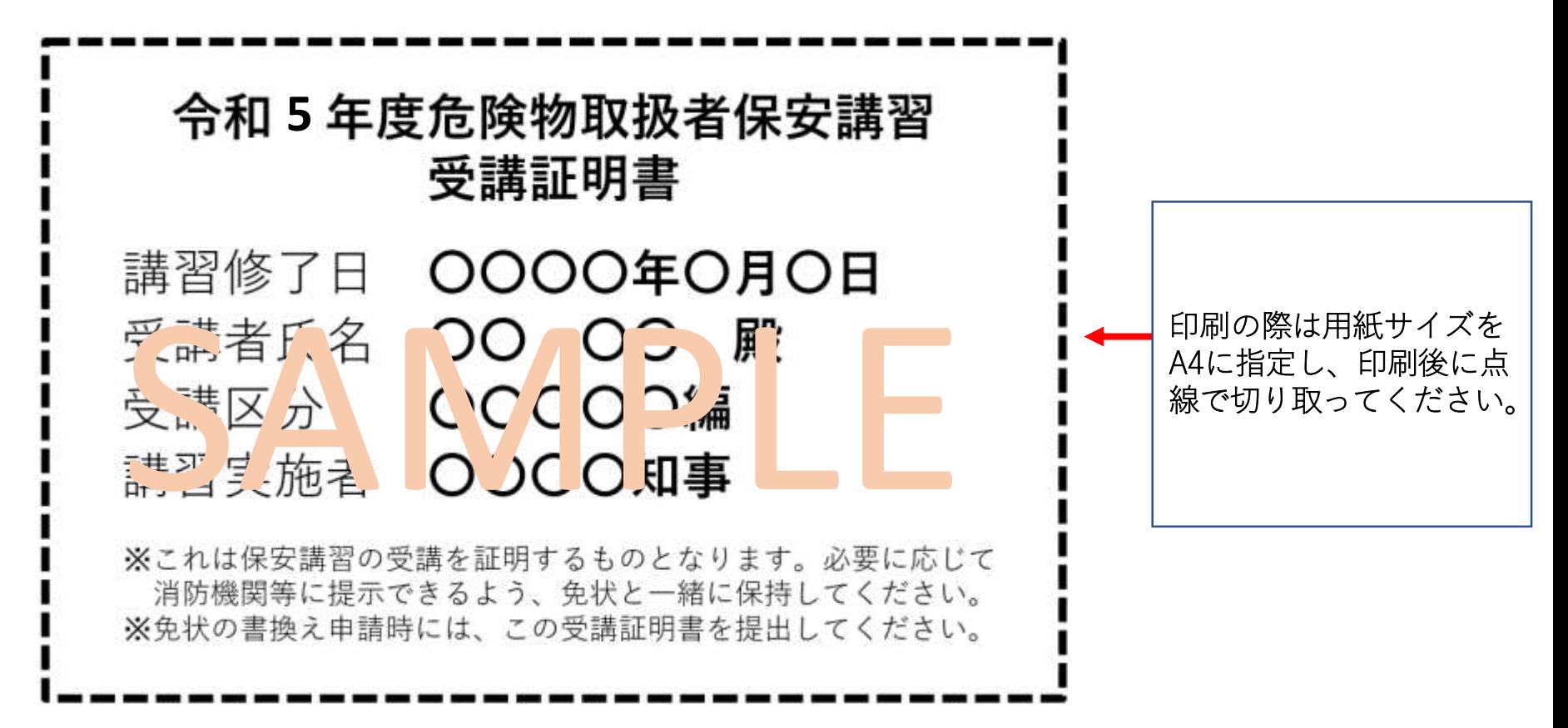

パスワードを変更する/ログアウトする

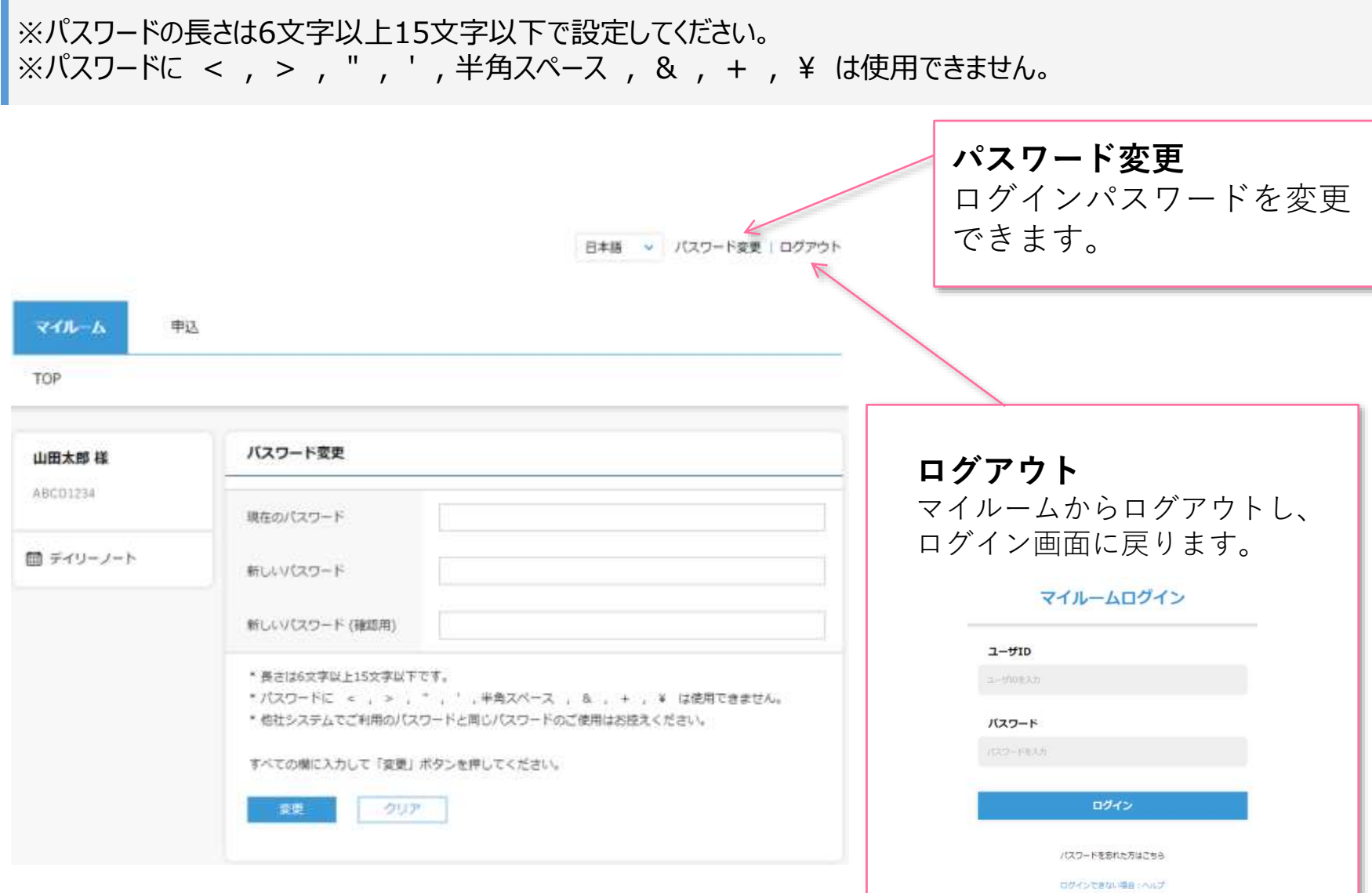

☆

# FAQ

◆推奨環境とはなんですか?スマートフォンでの受講は可能ですか?

⇒eラーニングコースを受講するために必要なパソコンやタブレット、インターネット回線、ソフトウェアなどの条件です。

この条件を満たしていない場合、受講の保証はいたしかねます。

下記ページにて推奨環境をご案内しておりますのでご確認ください。

【推奨環境ご案内ページ】

[https://www.netlearning.co.jp/about/index.html](http://www.netlearning.co.jp/about/index.html)

◆申込期間、受講開始日、受講期限が知りたいです。 ⇒申込期間 : 令和5年8月1日~8月10日必着(提出書類等を下記宛に簡易書留で郵送してください。) 送付先:〒630-8115 奈良市大宮町7丁目2番5号 田村ビル501号 (一社)奈良県防災安全協会あて

受講開始日:STEP2のコース申込み後、承認(9月1日予定)が完了された方から受講開始となります。 受講期間:受講開始日より1か月間です。(9月1日~9月30日)

期限を過ぎた場合は受講不可となります。その場合でも受講料は返還できません。

◆eラーニングの受講が完了した後も振り返り受講は可能ですか? ⇒受講期間内であれば、コース内の動画は何度でも視聴いただけます。 テストは一度合格してしまうと再度受験することはできません。

◆受講可能期間の延長はできますか? ⇒できません。

- ◆24時間利用可能ですか?
- ⇒はい、24時間利用が可能です。

ただし、毎月第2木曜日午前0時30分 ~ 午前6時30分 は、サーバメンテナンスを行っているため、すべての サービスをご利用いただけません。

B

# FAQ

- ◆氏名等で使用できる漢字に制限はありますか? ⇒文字化け等の可能性があることから、「IMEで変換可能な常用漢字」 のみ使用することが可能です。
- ◆ログイン画面で「ユーザIDまたはパスワードが間違っています」と表示されてログインできません。 ⇒以下の項目にご注意の上、再度ユーザIDおよびパスワードを入力してみてください。
	- ・入力モードが半角英数になっているか
	- ・英字 O (オー) と 数字 0 (ゼロ)、または 英字 Ⅰ (アイ) と l (エル) と 数字 1 (いち) を間違えて入力していないか
	- ・コピー&ペーストで入力している場合、余分な空白までコピーしていないか
	- ・パスワードを忘れた場合は、ログイン画面の「パスワードを忘れた方はこちら」から新パスワードを発行してください。
- ◆一つのメールアドレスで複数名登録(ユーザーIDの発行)することは可能ですか? (例)同一事業所の複数の従業員が会社のメールアドレス(1つ)を使って登録する。 ⇒可能です。ユーザーIDの取り違えがないようご注意ください。 また、IDを忘れた場合は氏名、メールアドレス、受講コース名をご記載いただき下記アドレスまでご連絡ください。 株式会社ネットラーニング ラーニングセンター
	- **E-mail : [support@netlearning.co.jp](mailto:support@netlearning.co.jp)**
- ◆複数名登録の手順を知りたいです。
- ⇒ID発行ページからユーザIDを発行後一度画面を閉じ、再度ID発行ページのURLにアクセスしてください。 マイルームログインページからは発行できませんのでご注意ください。
- ◆同一人物が複数IDを発行することはできますか?
- ⇒同じ免状番号で登録はできません。
	- もしも登録情報を誤った場合は、(一社)奈良県防災安全協会へお問い合わせください。  $_{21}$

3

# FAQ

◆申込の承認がされません。承認状況を確認したいです。 ⇒承認は、令和5年9月1日予定です。

- ◆マイルームで100%と表示されているのに受講証明書が発行できません。 講習動画を全て視聴し、テストにも合格したのに受講証明書が発行できません。 ⇒コースレビューに回答していない可能性があります。全てのテストに合格した後、コースレビューの回答が完了する ことで講習修了(受講証明書の発行が可能)になりますので、必ず完了してください。
- ◆誤って登録・コース申込をしてしまった場合、修正・削除することは出来ますか? ⇒ご自分で修正・削除することはできませんので、(一社)奈良県防災安全協会までご連絡ください。 ※eラーニング提供元「株式会社ネットラーニング」に直接ご依頼いただいても修正・削除を承ることはできません。

【講習実施機関の問合せ窓口】

(一社)奈良県防災安全協会

E-mail:[narahoan@herb.ocn.ne.jp](mailto:narahoan@herb.ocn.ne.jp) TEL 0742-81-9788 講習会等のため、事務所が不在となることがあります。ご了承いただきますようお願い致します。

# お問い合わせ

▼よくある質問はこちらからご確認いただけます。 <https://www.netlearning.co.jp/faq/index.html>

「よくあるご質問」を見ても解決しない問題がございましたら、 ご登録の氏名・メールアドレスおよび受講者ID・コース名を記載し、以下宛先にメールでお問い合わせください。

(講習実施機関の問合せ窓口)

(一社)奈良県防災安全協会

E-mail:[narahoan@herb.ocn.ne.jp](mailto:narahoan@herb.ocn.ne.jp) TEL 0742-81-9788 講習会等のため、事務所が不在となることがあります。ご了承いただきますようお願い致します。

(eラーニングシステム提供元)

株式会社ネットラーニング ラーニングセンター

**E-mail : [support@netlearning.co.jp](mailto:support@netlearning.co.jp)**

※メール送信後2営業日以内に事務局から回答がない場合は、大変お手数ですが、宛先メールアドレスを ご確認のうえ、再度お問い合わせください。

《土・日曜日、祝祭日、年末年始(12/29~1/3)は非営業日となります》